# **Manual DOCENTIA para Subcomisiones de Evaluación**

En este manual se van a detallar todas las actuaciones que pueden realizar los miembros de las subcomisiones de evaluación definidos en la herramienta DOCENTIA.

#### **Contenido:**

- [Acceso a la aplicación](#page-0-0)
- [Listado de Profesorado a evaluar](#page-0-1)
- [Acceso al expediente del evaluado](#page-1-0)
	- [Bloque Valoración](#page-2-0)
	- [Bloque Informes](#page-2-1)

## <span id="page-0-0"></span>Acceso a la aplicación

El acceso a la aplicación se realiza desde https:/docentium.um.es, debiendo seleccionar 'Entrada UM' donde se le pedirá que introduzca sus credenciales a través del CAS de la Universidad de Murcia.

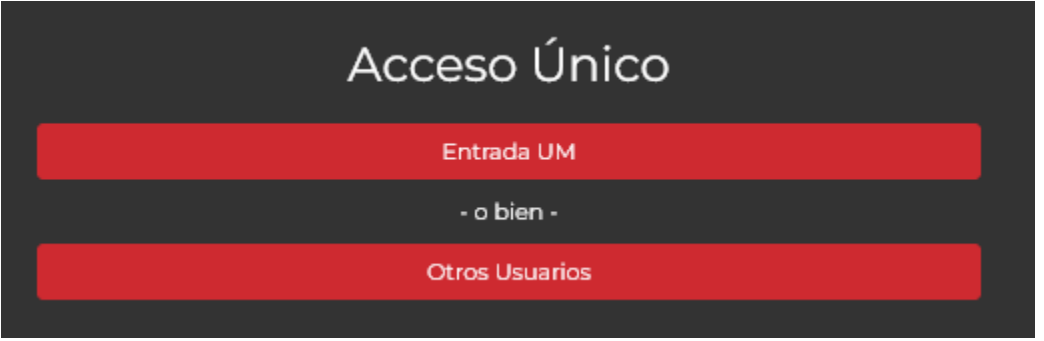

Una vez validadas sus credenciales el sistema le mostrará la relación de personal docente de la rama de conocimiento de su subcomisión que va a ser evaluado en la convocatoria actual registrada en DOCENTIA

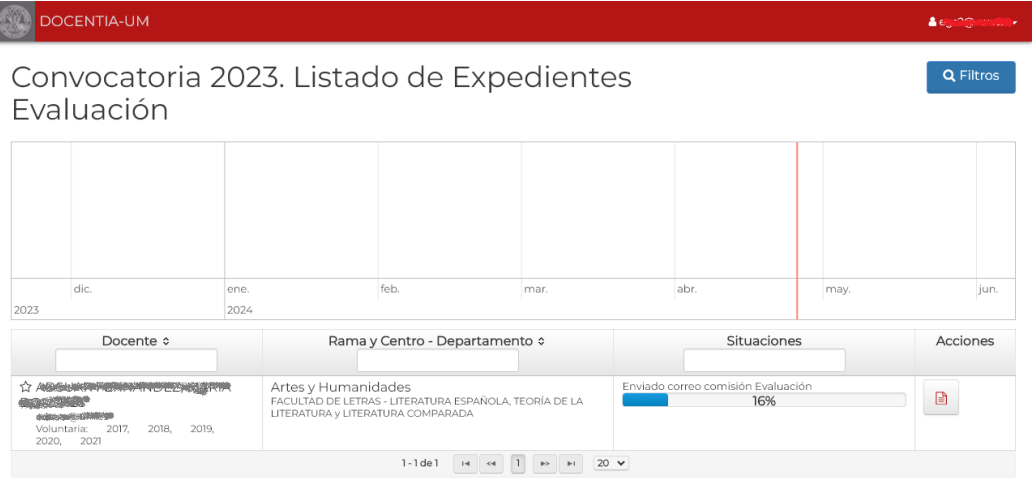

En la parte superior derecha verá su correo electrónico y al desplegar le informará el perfil que tiene asignado, así como la opción de salir de la aplicación.

Perfil

& Perfil subcomisión evaluación Arte y Humanidades

### <span id="page-0-1"></span>Listado de Profesorado a evaluar

Esta es la opción por defecto que se mostrará al entrar en la aplicación.

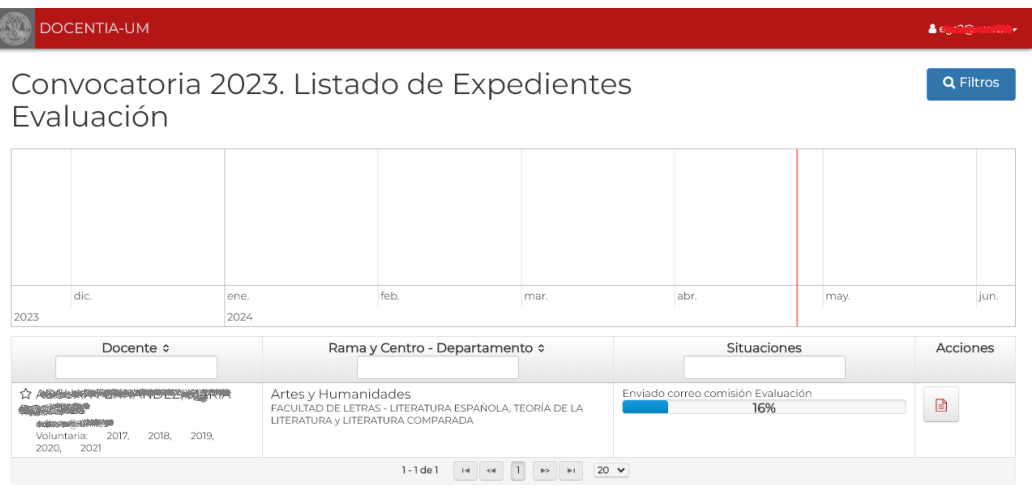

Este listado le mostrará la relación de docentes de la rama de conocimiento de su subcomisión que van a ser evaluados, y por tanto tendrá que cumplimentar el informe 'INFORME DE LA SUB-COMISIÓN DE EVALUACIÓN - MODALIDAD DE EVALUACIÓN BÁSICA' (ANEXO VII) de cada uno de ellos.

La lista se podrá filtrar escribiendo directamente en cualquiera de los encabezados de las columnas o mediante el botón 'Filtros' de la parte superior derecha de la pantalla.

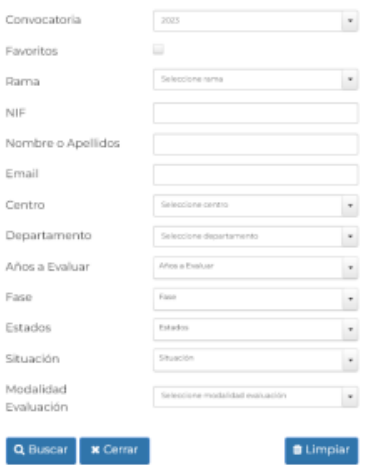

## <span id="page-1-0"></span>Acceso al expediente del evaluado

Pinchando sobre el botón de Acciones de un evaluado se accede a su expediente de evaluación.

Las pestañas que se le mostrarán serán las siguientes:

INICIO DEL PROCESO

En esta pestaña se mostrará información del inicio del procedimiento del expediente de evaluación

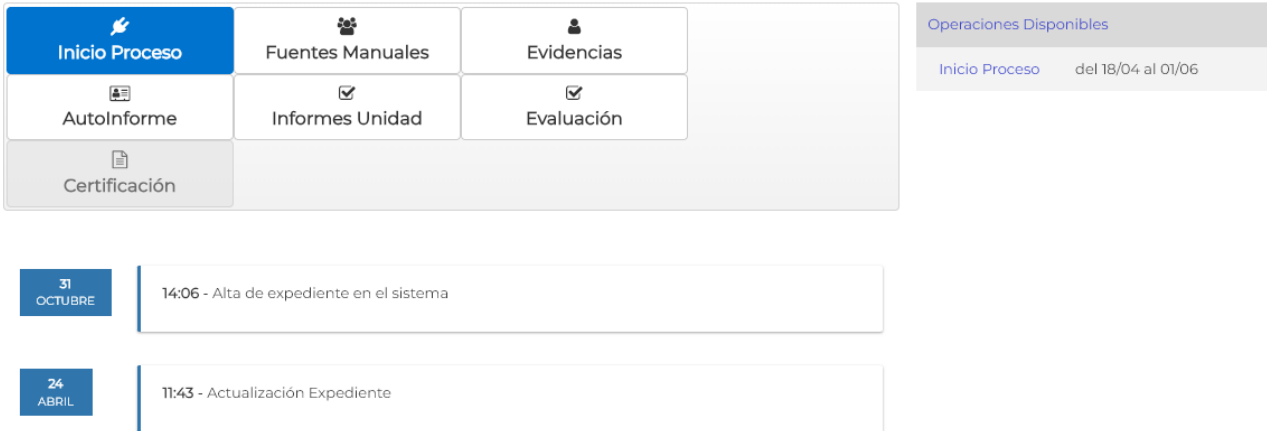

EVIDENCIAS

En esta pestaña se muestran todas las evidencias que se han tenido en cuenta a la hora de realizar la evaluación, tanto las introducidas manualmente por las unidades como las obtenidas de forma automática de la base de datos de la Universidad de Murcia.

En el apartado 'Aportar Evidencias' podremos consultar y descargar los archivos que el evaluado ha aportado como complemento a las evidencias obtenidas.

**• AUTOINFORME** 

En esta pestaña se puede consultar y descargar el pdf del autoinforme que el evaluado ha cumplimentado y firmado.

**• INFORMES UNIDAD** 

En esta pestaña se pueden consultar y descargar el pdf los diferentes informes que las unidades de la universidad han cumplimentado y firmado del evaluado (informe de departamento, de centro y CAC)

EVALUACIÓN

En esta pestaña es donde podrá consultar las valoraciones de los diferentes indicadores y cumplimentar el informe de evaluación, pasamos a describir con mas detalle estas dos opciones.

#### <span id="page-2-0"></span>**Bloque Valoración**

En este bloque se podrán consultar las valoraciones que ha realizado la Unidad para la Calidad de los diferentes indicadores a evaluar.

#### <span id="page-2-1"></span>**Bloque Informes**

En este bloque se podrá cumplimentar el informe de evaluación (ANEXO VII).

Las operaciones que se pueden realizar sobre el bloque "Informes de Unidad" del expediente se muestran en el bloque 'Operaciones disponibles'

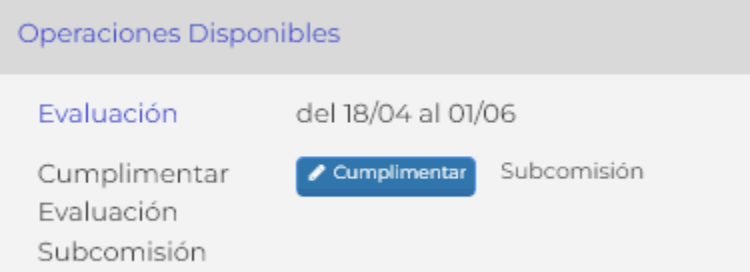

El informe una vez cumplimentado deben de ser enviados a la firma. Los debe de firmar el presidente de la subcomisión correspondiente. Una vez enviados a la firma aparecerán en el PORTAFIRMAS corporativo del presidente de la subcomisión.

En el informe hay información que el sistema recuperara por defecto porque ya han sido introducidos anteriormente (información laboral del evaluado, información del presidente de la subcomisión y valoraciones de los indicadores), hay otra información que deberá cumplimentar en el cuestionario antes de enviarla a la firma (aparatado de 'Valoraciones y recomendaciones para el profesorado').

En la parte inferior del informe hay tres opciones:

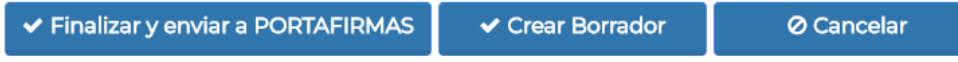

Finalizar y enviar a PORTAFIRMAS.

Pulsaremos este botón cuando hayamos finalizado la cumplimentación del informe, el sistema marcara el informe como finalizado y lo enviará al portafirmas del presidente de la subcomisión, no pudiéndose modificar mas.

• Borrador

Pulsaremos este botón si estamos cumplimentando el informe y queremos guardar la información introducida porque vamos a salir y no queremos perderla.

El sistema pedirá confirmación con el siguiente diálogo.

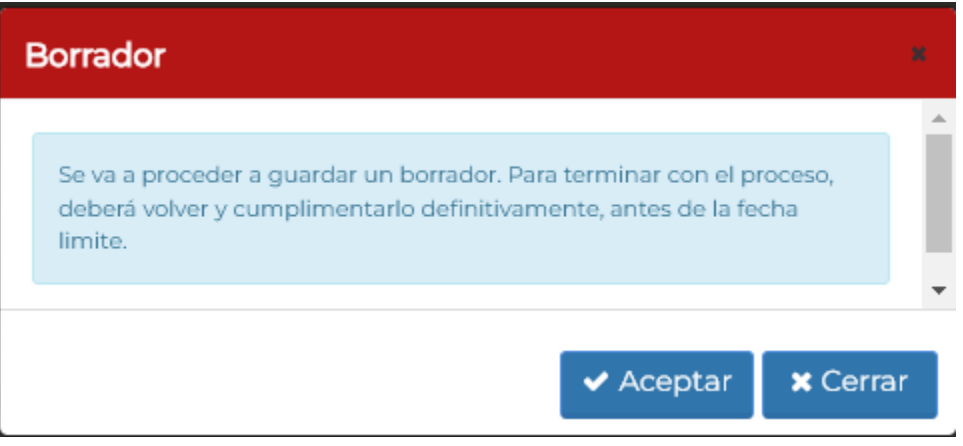

Cancelar

Cancela todos los cambios realizados y deja el informe como estuviera anteriormente a esta edición.

Una vez se haya guardado el informe como 'Borrador', en opciones disponibles se cambiará la opción de 'Cumplimentar' por 'Continuar' y aparecerá la opción de 'Descargar Borrador'.

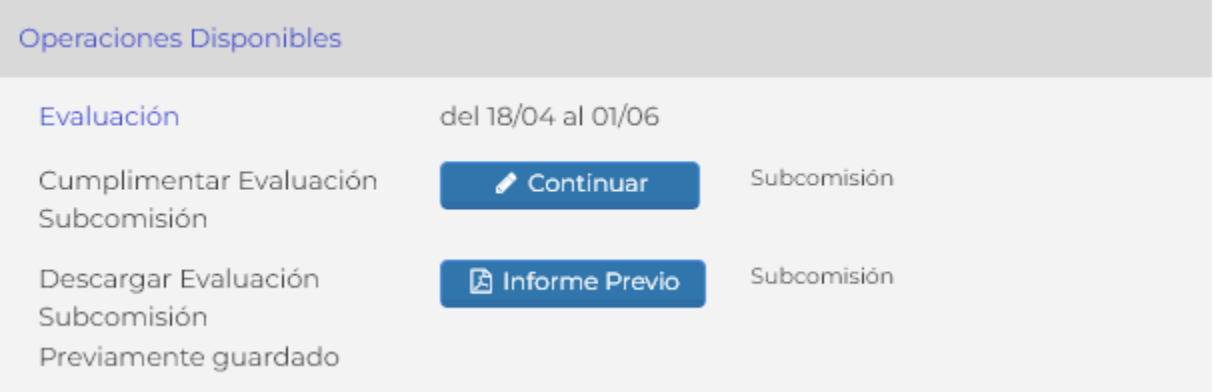

El borrador que se descarga contiene toda la información recogida en el informe y se descarga en formato PDF.

Una vez firmado, se podrá descargar la copia auténtica del informe firmado y, mientras este abierto el plazo, se podrá 'Anular Firma' que anulará la firma del documento en PORTAFIRMAS y dejará el informe en modo Borrador, por lo que podrá ser editado y será necesario volver a firmarlo antes de que se finalice el plazo establecido.